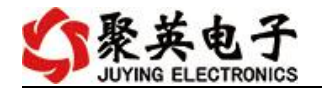

### DAM14142-GPRS 继电器控制卡说明书

V1.0

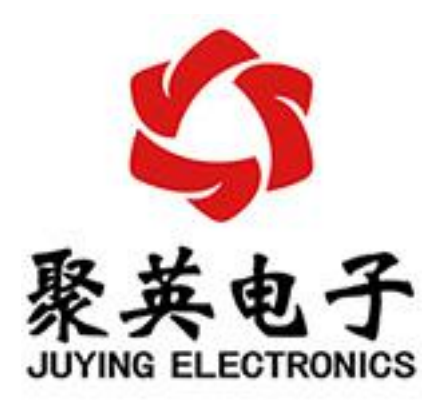

北京聚英翱翔电子有限责任公司 **2016** 年 **01** 月

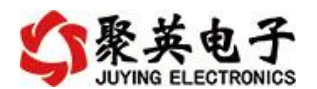

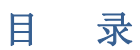

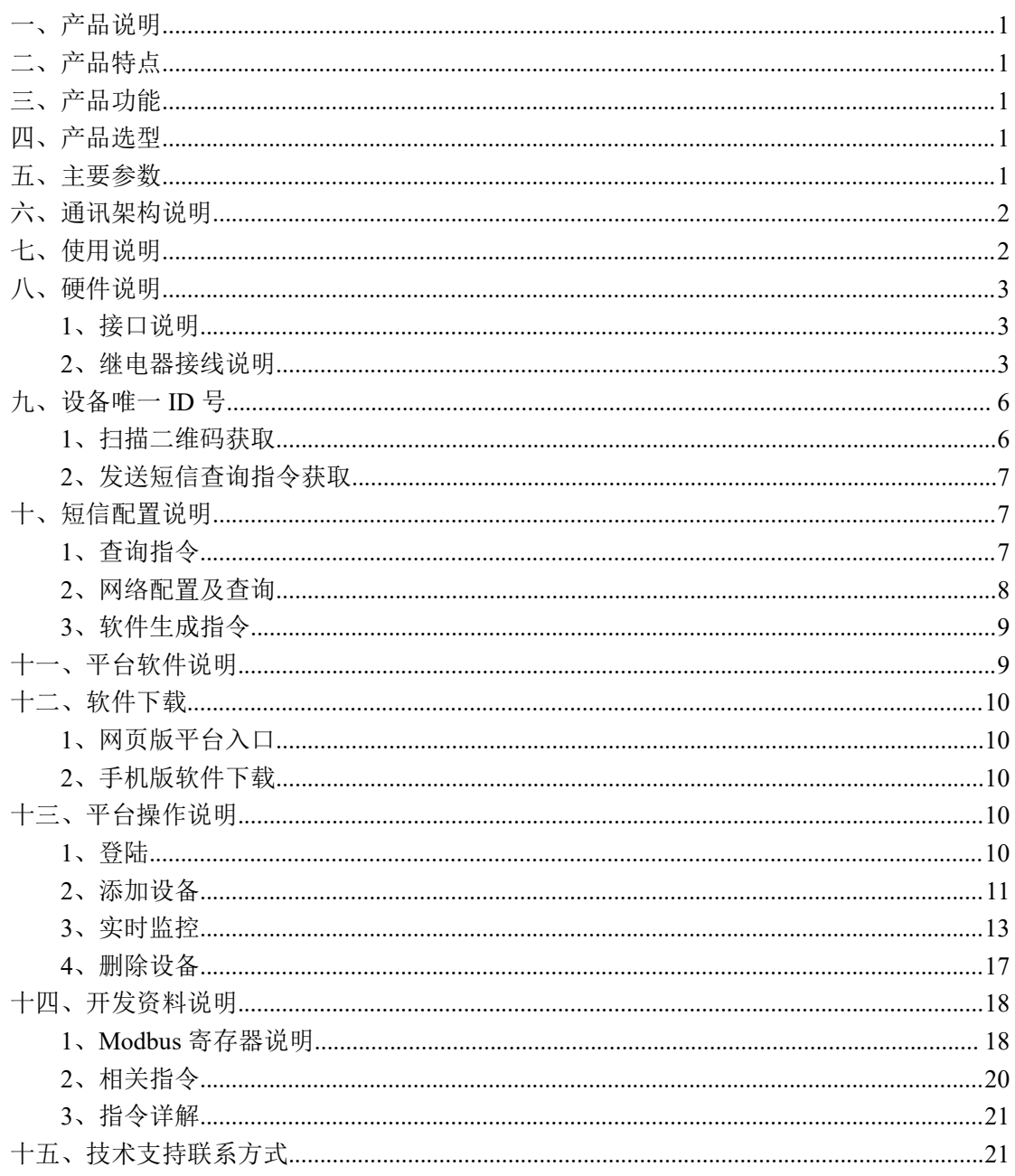

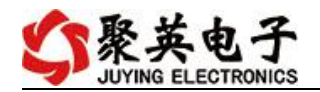

# <span id="page-2-0"></span>一、产品说明

DAM14142-GPRS 设备是我公司 DAM 系列设备中 GPRS 版本的一种,设备基于移动和 联通的 GPRS 网络来进行通讯,使用我司配套的云平台软件可实现远程控制设备功能,每个 设备具有唯一 ID 号方便用户进行二次开发使用。

## <span id="page-2-1"></span>二、产品特点

- 供电电压 DC7-40V;
- 继电器输出触点隔离;
- 使用 GPRS 通讯, SIM 卡支持移动、联通, 暂不支持电信;
- 通信波特率: 2400,4800,9600,19200,38400;
- <span id="page-2-2"></span>**●** 通信协议: 支持标准 modbus 协议;

# 三、产品功能

- 二路继电器控制;
- 十四路光耦输入 (5-24v);
- 十四路 12 位分辨率模拟量电压输入;
- 可实现远距离操控;
- 具有闪开、闪断功能,可以在指令里边带参数、操作继电器开一段时间 自动关闭。

### <span id="page-2-3"></span>四、产品选型

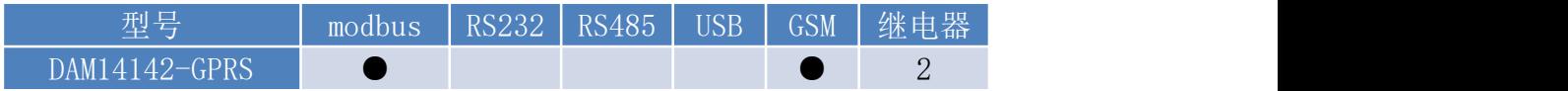

### <span id="page-2-4"></span>五、主要参数

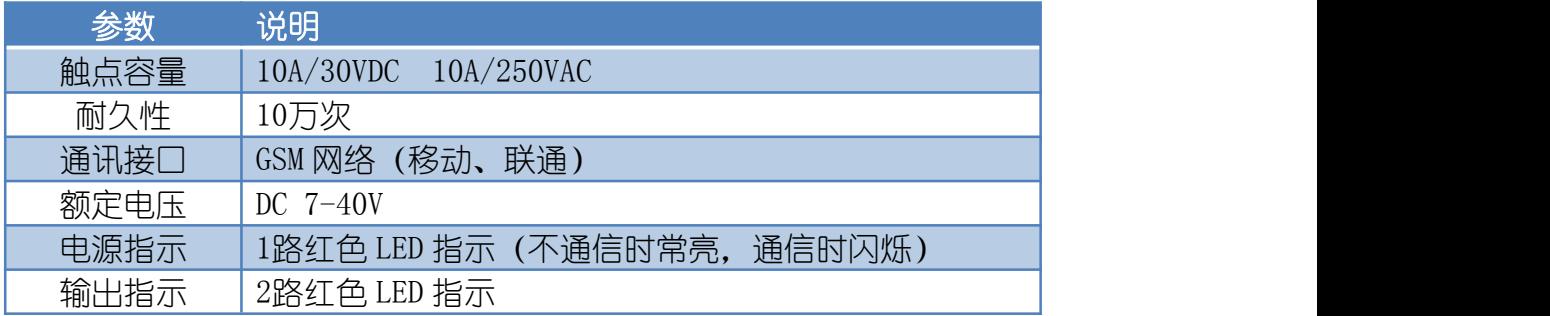

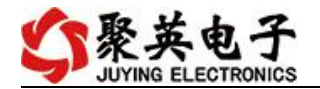

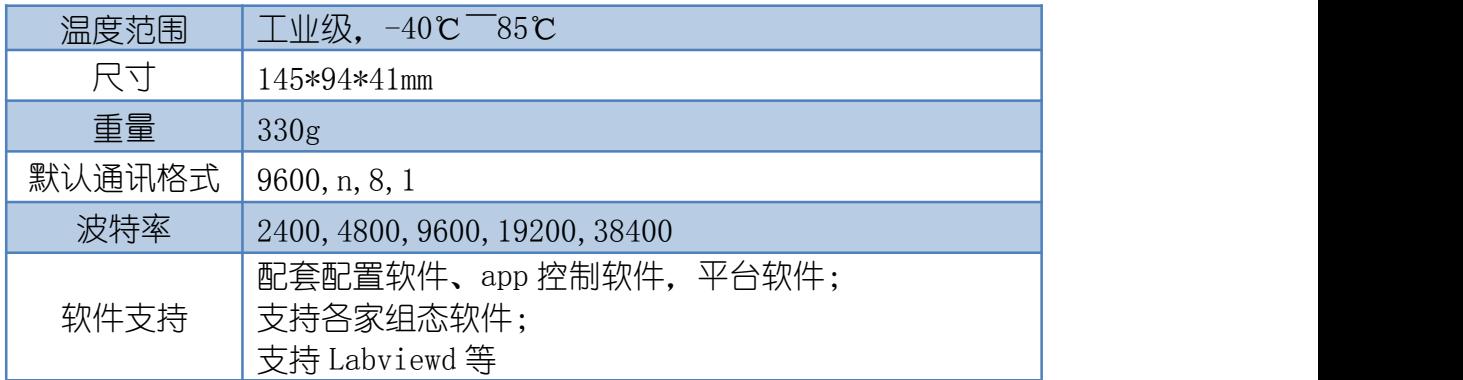

# <span id="page-3-0"></span>六、通讯架构说明

设备使用基于移动或联通的 GSM 网络进行远程通讯,设备上插入移动或联通 SIM 卡即可, 支持流量卡。

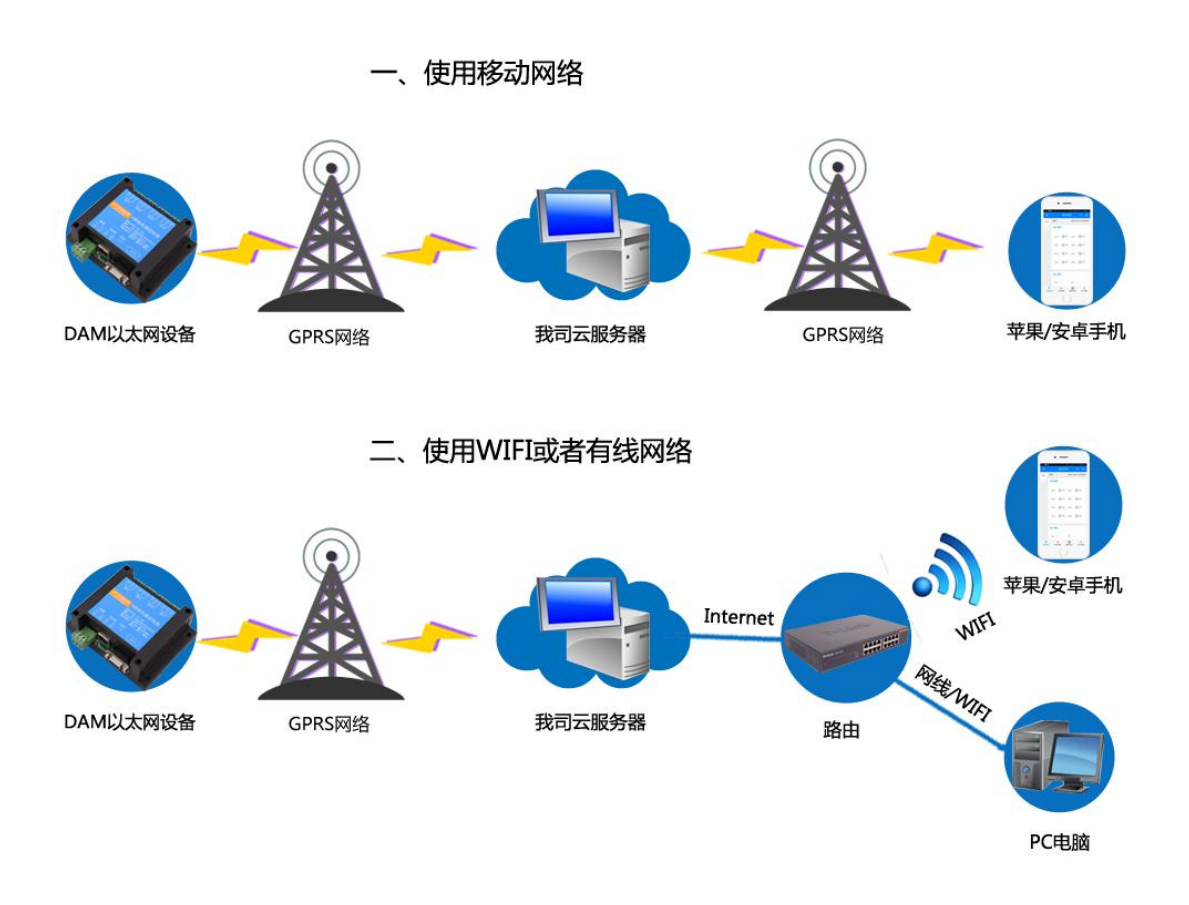

# <span id="page-3-1"></span>七、使用说明

- 1、 设备上电后,在设备上插入移动或联通 SIM 卡;
- 2、 使用手机向设备中的手机号发送设置管理员指令;

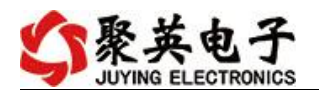

- 3、 通过提供的二维码标签或者发送查询短信指令获取设备唯一 ID 号;
- 4、 安装 app 软件添加设备进行测试【默认设备的指向服务器是我司服务器 ems.jydtu.com】;
- 5、 通过发送短信指令来将服务器地址改为使用的服务器地址;【选用】

## <span id="page-4-0"></span>八、硬件说明

### <span id="page-4-1"></span>**1**、接口说明

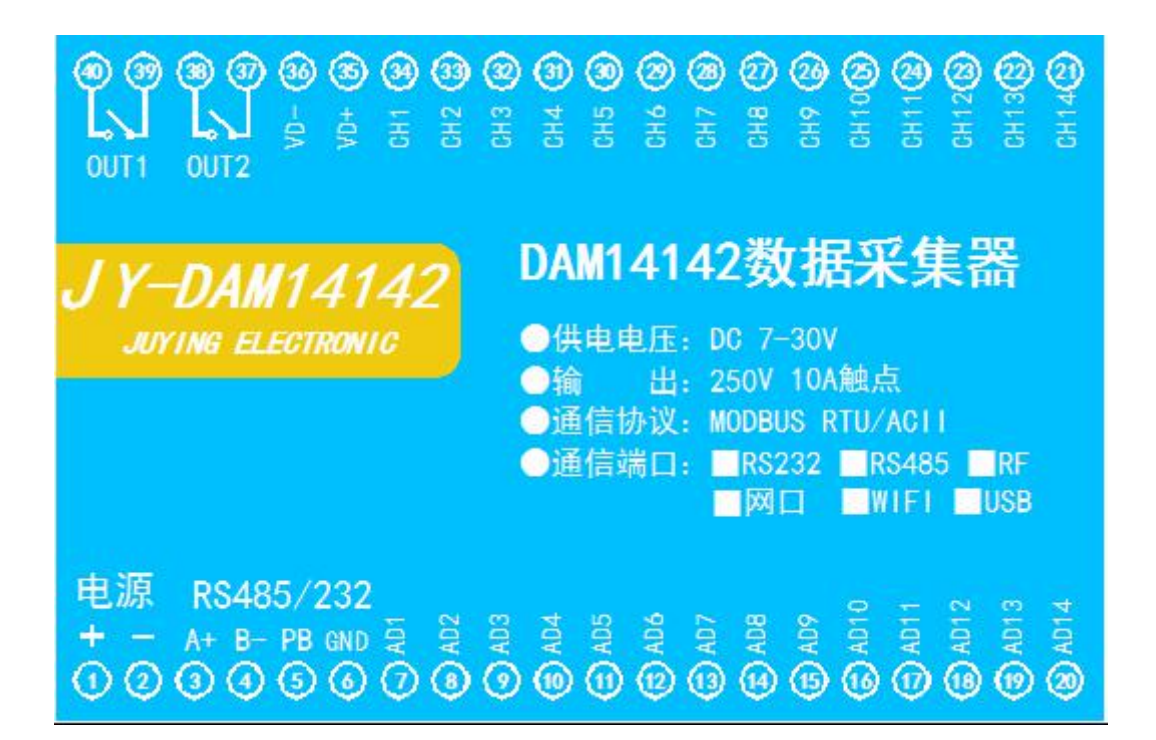

<span id="page-4-2"></span>**2**、继电器接线说明

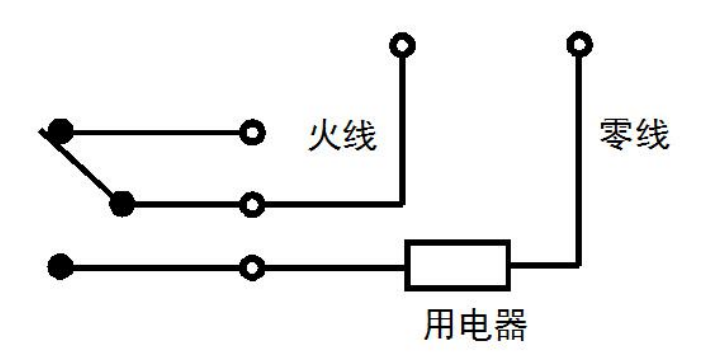

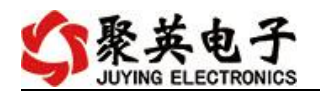

## 有源开关量接线示意图

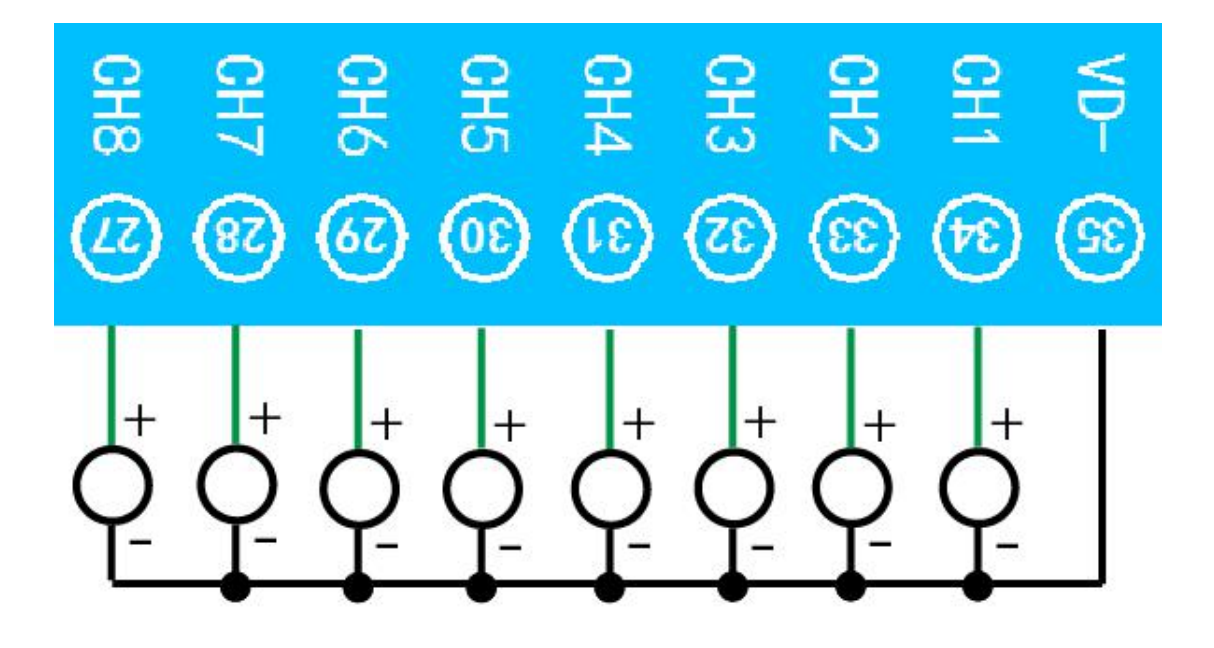

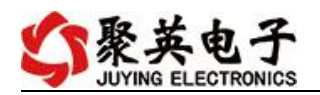

### 无源开关量接线示意图

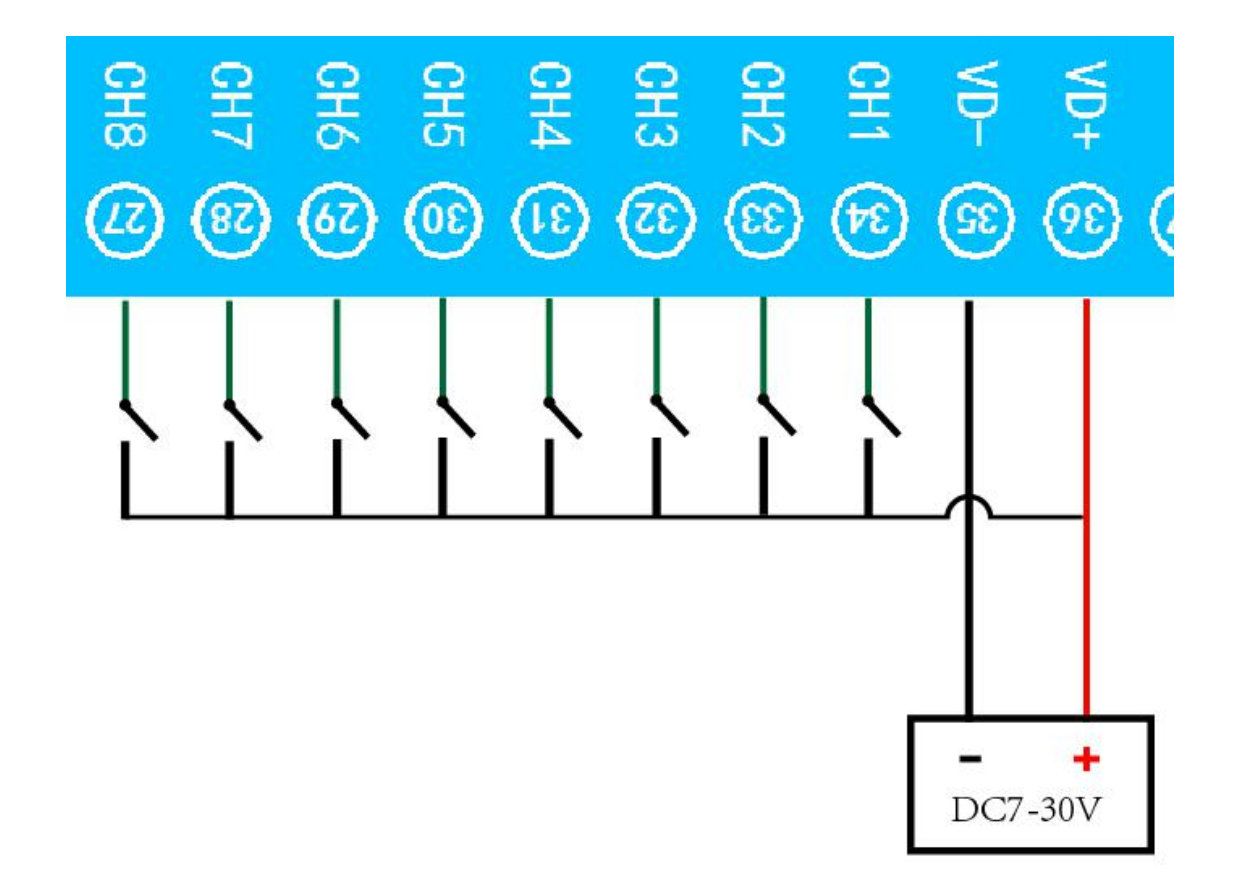

模拟量接线示意图

二线制:

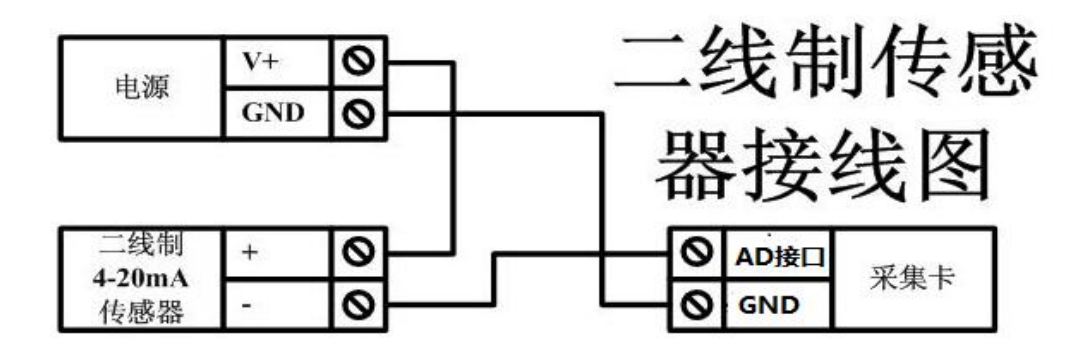

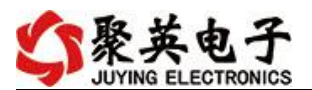

三线制:

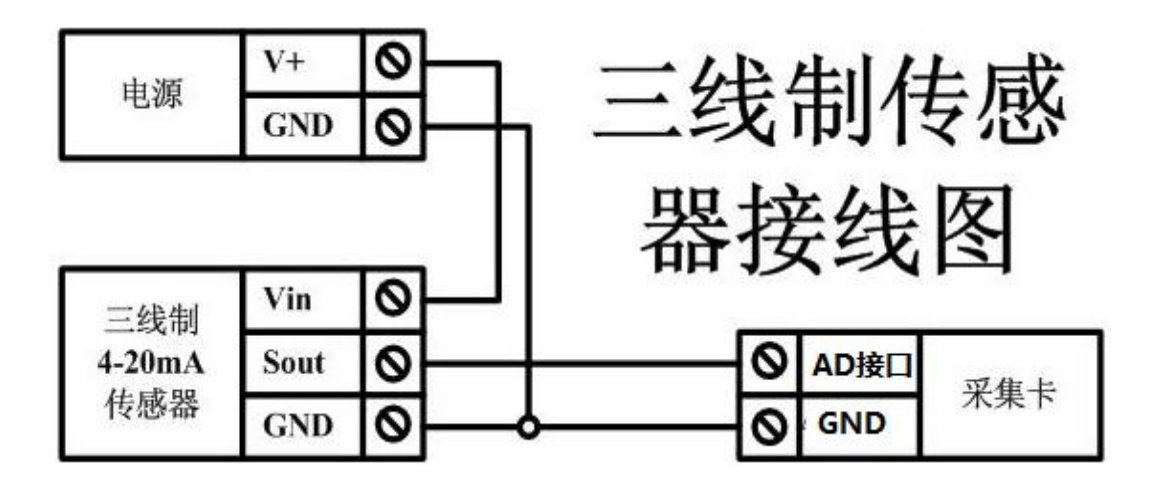

四线制:

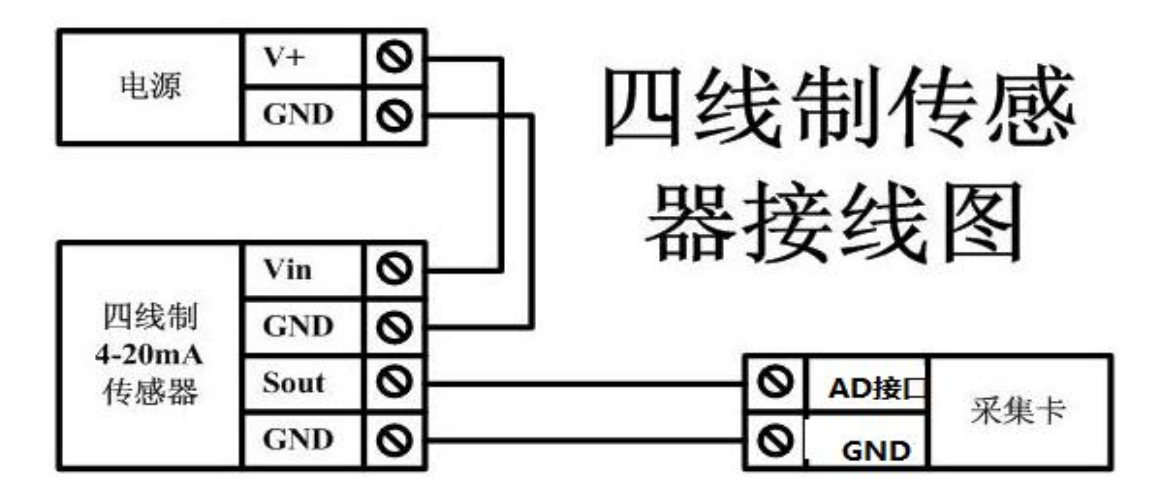

# <span id="page-7-0"></span>九、设备唯一 **ID** 号

获取设备唯一 ID 号有以下两种方式:

### <span id="page-7-1"></span>**1**、扫描二维码获取

使用手机扫描设备外壳或包装外壳上的二维码获取唯一ID 号,如下所示:

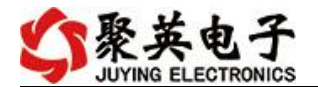

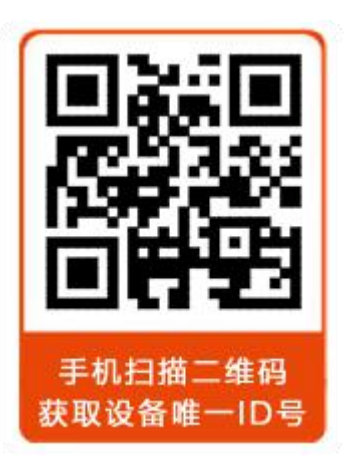

<span id="page-8-0"></span>**2**、发送短信查询指令获取

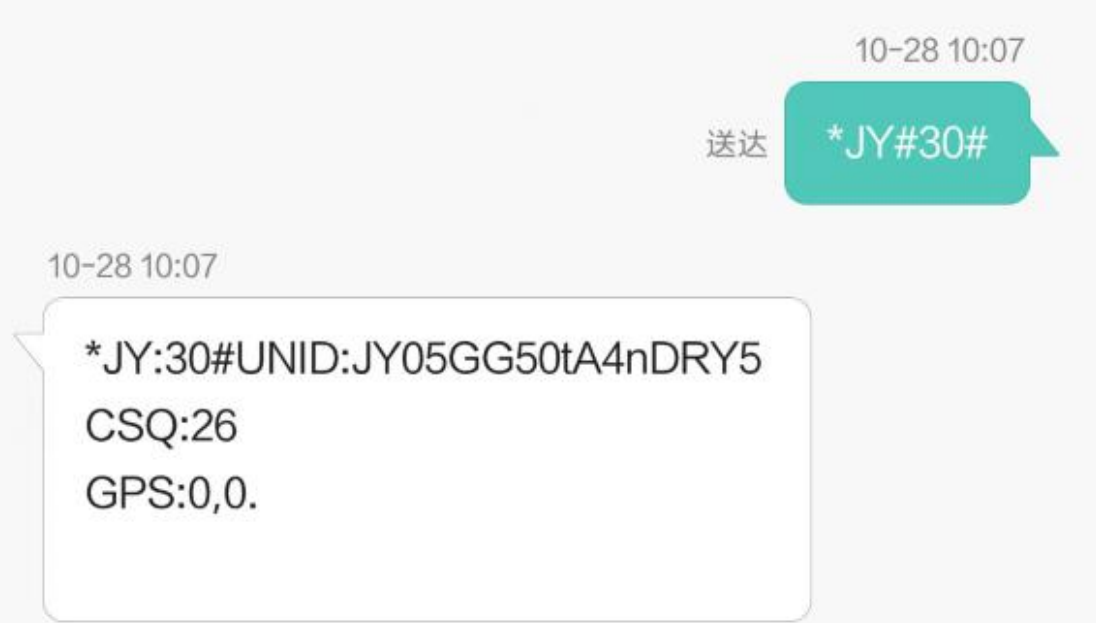

# <span id="page-8-1"></span>十、短信配置说明

# <span id="page-8-2"></span>**1.** 查询指令

(红色部分为必须指令,其他选用) 1:【管理员手机号】 配置短信:\*JY#01#123456#138xxxxxxxxx# 2:【APN】

- 查询:\*JY#02#
- 官网:[www.juyingele.com](https://www.juyingele.com) 7 联系电话:4006688400

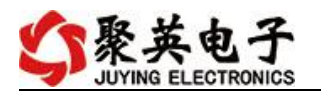

配置:\*JY#02#"CMNET","",""#

- 3:【DNS】 查询:\*JY#03# 配置:\*JY#03#114.114.114.114#8.8.8.8#300#60# 4:【登录信息包】 查询:\*JY#04# 配置:\*JY#04#Hex#010203040506 5:【心跳包】 查询:\*JY#05# 配置:\*JY#05#ASCII#:138xxxxxxxx. 6:【查询唯一 ID 号】 查询:\*JY#30#
	- 配置:\*JY#30#UNID:\*\*\*\*\*\*\*\*\*\*\*\*  $CSQ:$  \*\*
		- $GPS:$  \*\*

### <span id="page-9-0"></span>**2.** 网络配置及查询

此处为配置 TCP/UDP Client 模式时面向的服务器的 IP 地址及端口号设置,默认面向我司的 服务器: ems.jydtu.com, 端口号: 60001。(红色部分为可修改部分) 网络 1-网络 6 其中的 任意通道修改即可。

- 11:【网络 1】
	- 查询:\*JY#11#
	- 配置:\*JY#11#1#**ems.jydtu.com**#**60001**#10000#300#0#31#
- 12:【网络 2】
	- 查询:\*JY#12#
	- 配置:\*JY#12#0##10000#10000#300#0#255#
- 13:【网络 3】
	- 查询:\*JY#13#
	- 配置:\*JY#13#0##10000#10000#300#0#255#
- 14:【网络 4】
	- 查询:\*JY#14#
	- 配置:\*JY#14#0##10000#10000#300#0#255#
- 15:【网络 5】
	- 查询:\*JY#15#
	- 配置:\*JY#15#0##10000#10000#300#0#255#
- 16:【网络 6】
	- 查询:\*JY#16#
	- 配置:\*JY#16#0##10000#10000#300#0#255#
- 21:【串口 1】
- 查询:\*JY#21#
- 配置:\*JY#21#0#0#0#0#255#0#
- 22:【串口 2】

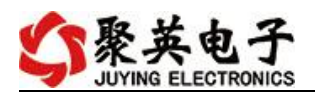

查询:\*JY#22# 配置:\*JY#22#0#0#0#0#255#0# 23:【串口 3】 查询:\*JY#23# 配置:\*JY#23#0#0#0#0#255#0# 24:【串口 4】 查询:\*JY#24# 配置:\*JY#24#0#0#0#0#255#0# 25:【串口 5】 查询:\*JY#25# 配置:\*JY#25#0#0#0#0#255#0#

### <span id="page-10-0"></span>**3**、软件生成指令

短信指令也可通过软件生成。

打开软件后,打开串口,修改参数配置,点击修改后,在 DTU 配置软件的"基本配置信息" 页,点击"生成短信",即可生成短信指令。

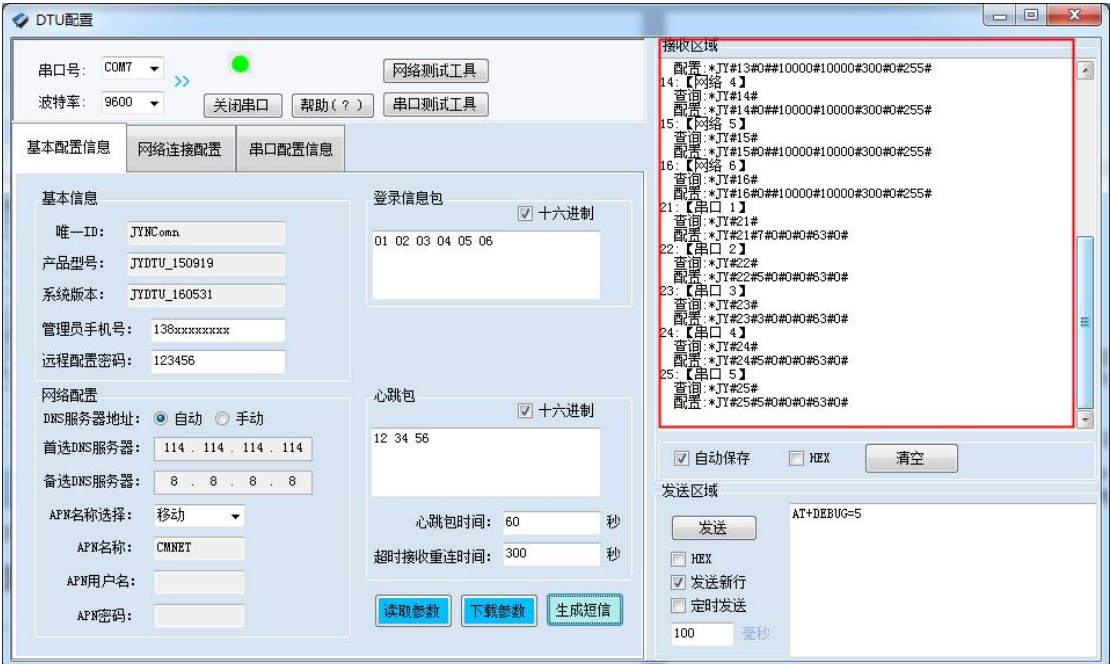

## <span id="page-10-1"></span>十一、平台软件说明

聚英云平台为我公司开发的一款网络平台软件,平台包含手机 APP 平台软件和网页版 平台, 其中手机 APP 软件又包含 Android、IOS 两大类, 平台以我公司的 DAM 系列网络版 设备和 GPRS 版设备为应用对象,旨在为用户提供远程控制输出(继电器、开关量)、模拟 量(4-20mA、0-10V、0-5V)采集、开关量采集等服务,极大方便了用户的需求,服务器由 我公司提供,客户可放心使用。

聚英电子

# <span id="page-11-0"></span>十二、软件下载

云平台软件分为以下三种:

## <span id="page-11-1"></span>**1**、网页版平台入口

<http://ems.jydtu.com:8080/jyems>

### <span id="page-11-2"></span>**2**、手机版软件下载

Android 版 app 软件: <http://dam.jydtu.com/app.apk> IOS 版 app 软件: 暂未开放,V1.1 版本会开放 IOS 版软件下载。

# <span id="page-11-3"></span>十三、平台操作说明

用户可通过聚英云平台自行添加 DAM 系列网络版设备实现远程监控,DAM 系列网络 版设备,每台设备拥有唯一 ID 号, 同一台设备可供多个用户添加使用。

在手机上安装下载的 app 软件, 以 Android 为例(IOS 版操作方法相同)。安装后的图 标如下

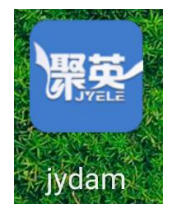

### <span id="page-11-4"></span>**1**、登陆

打开软件后,点击"用户信息",显示登陆界面,如下:

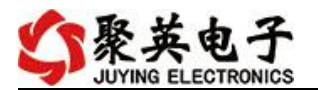

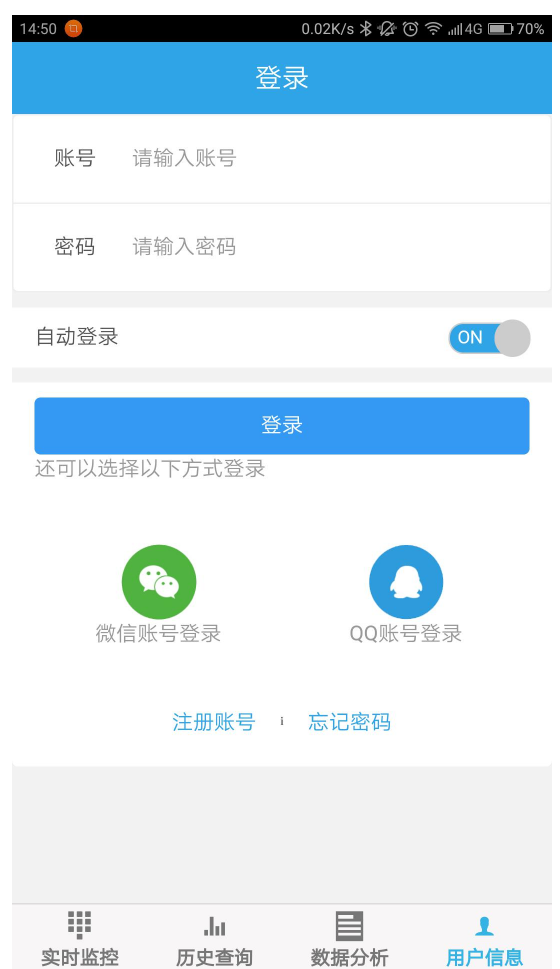

软件支持 QQ 和微信登陆,确保了用户的信息安全,同时方便用户使用,也可通过手机注册 账号登陆。

### <span id="page-12-0"></span>**2**、添加设备

登陆账号后, 在"实时监控"界面内添加设备, 如下所示:

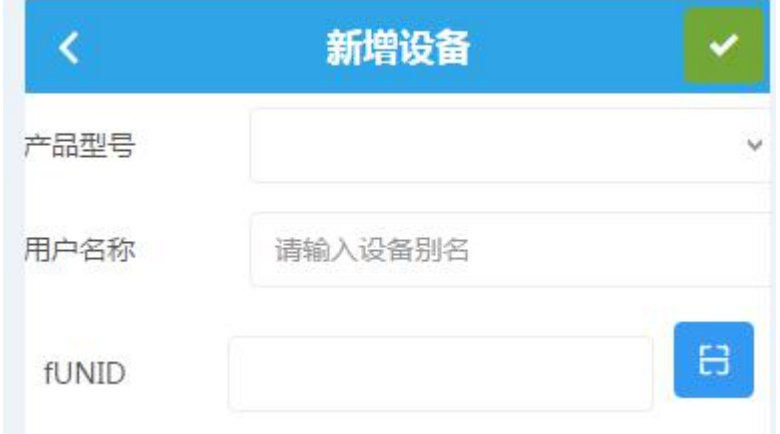

产品型号通过下拉选择,需要根据购买的设备型号选择,

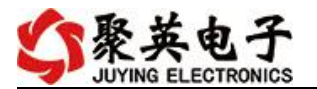

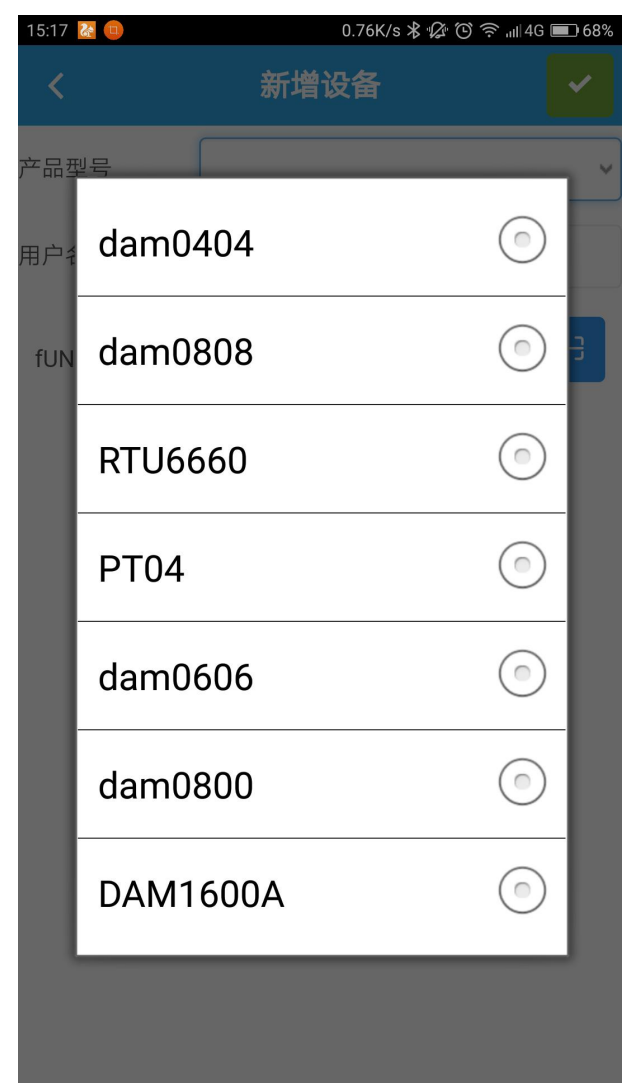

fUNID 指的是设备的唯一 ID 号, 可通过扫一扫, 扫描设备上的二维码, 或通过查询指令获 取 ID 号写入即可。

## 扫描二维码获取唯一 **ID**

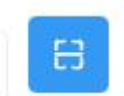

点击 fUNID 后面的 **, production**, 可进入扫描二维码界面, 如下所示。

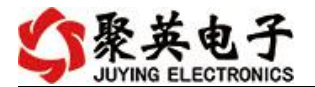

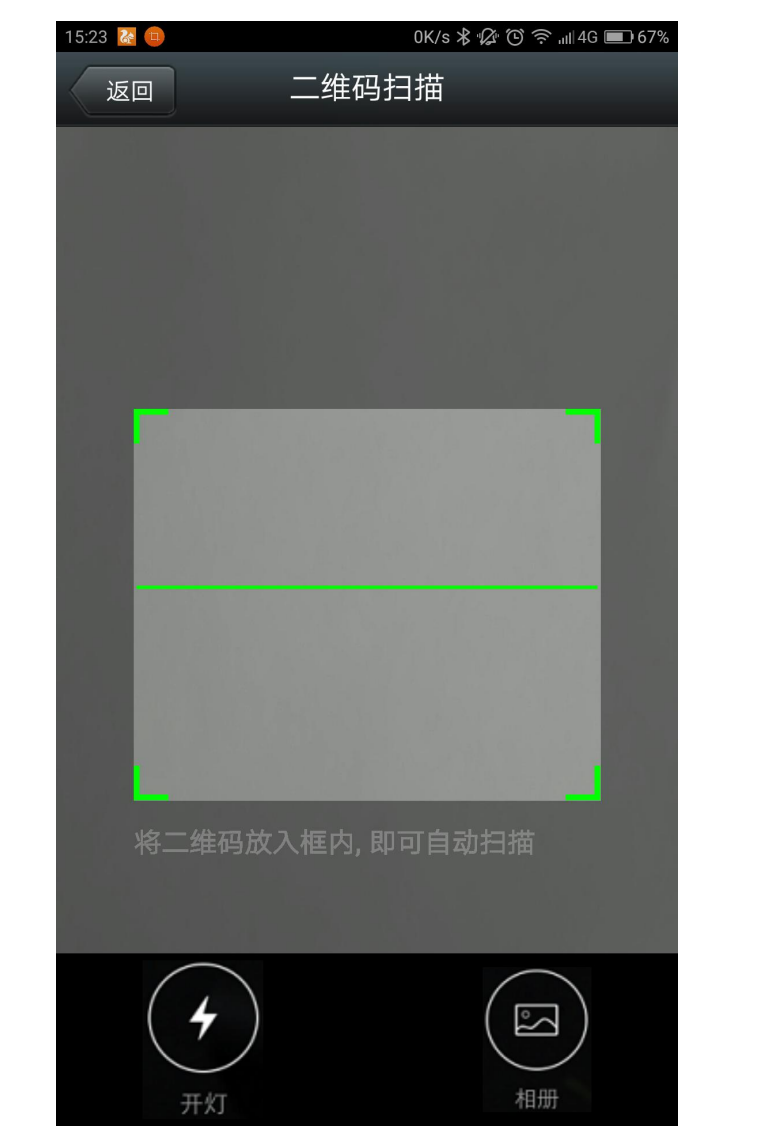

扫描完成后自动获取唯一 ID 号。

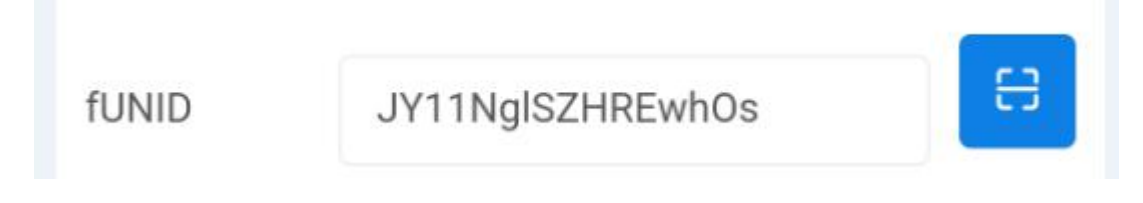

## <span id="page-14-0"></span>**3**、实时监控

成功添加设备后,可在"实时监控"界面进行设备参数设置、控制与数据查看。 1) DO 输出类界面

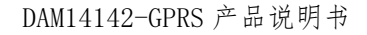

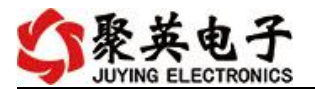

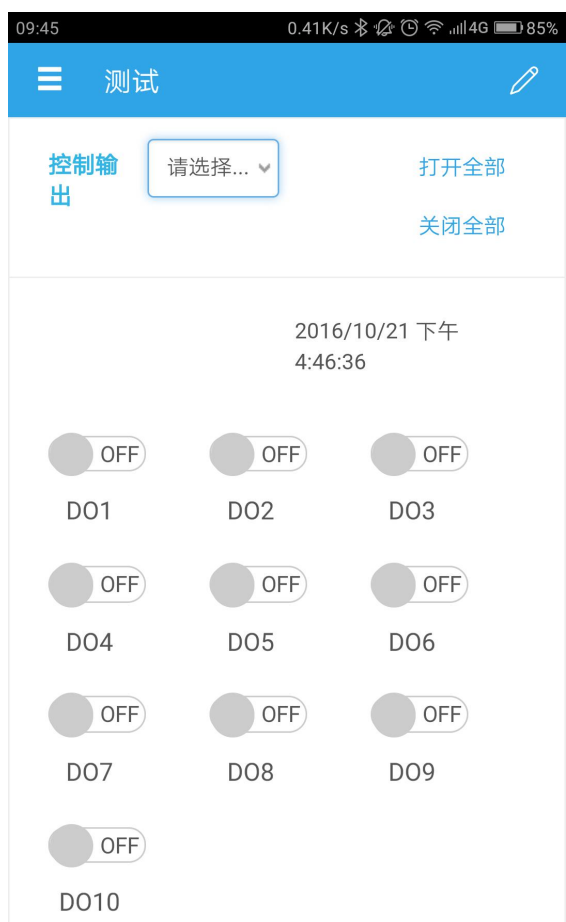

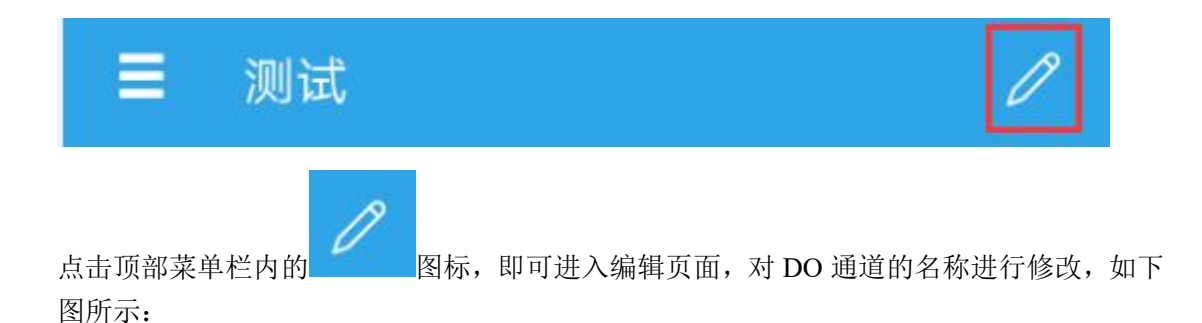

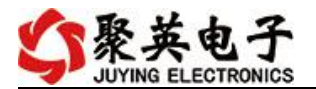

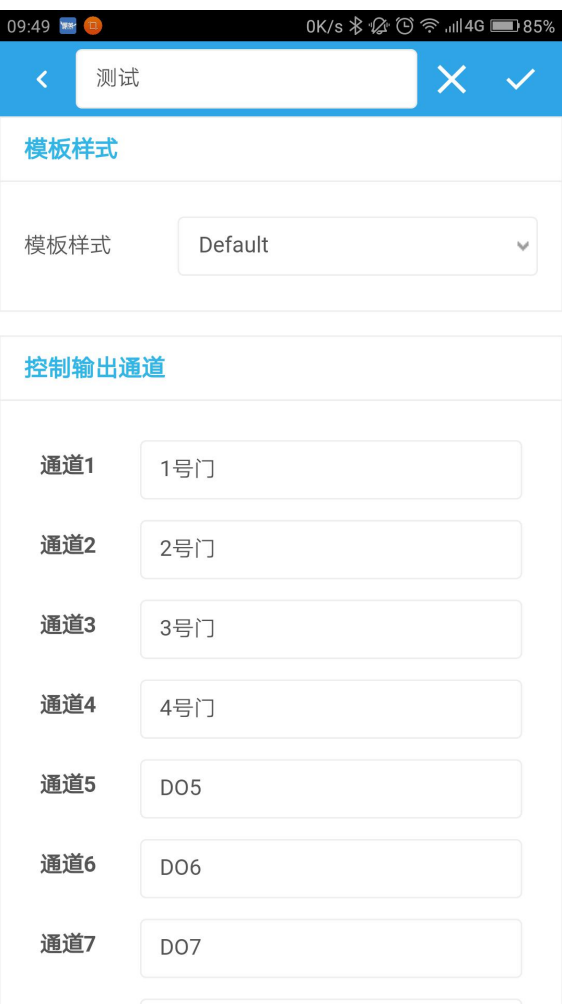

2) DI 输入类界面

在编辑页面内,对 DI 通道的名称进行修改,如下图所示:

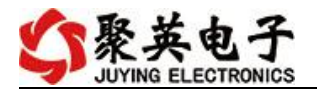

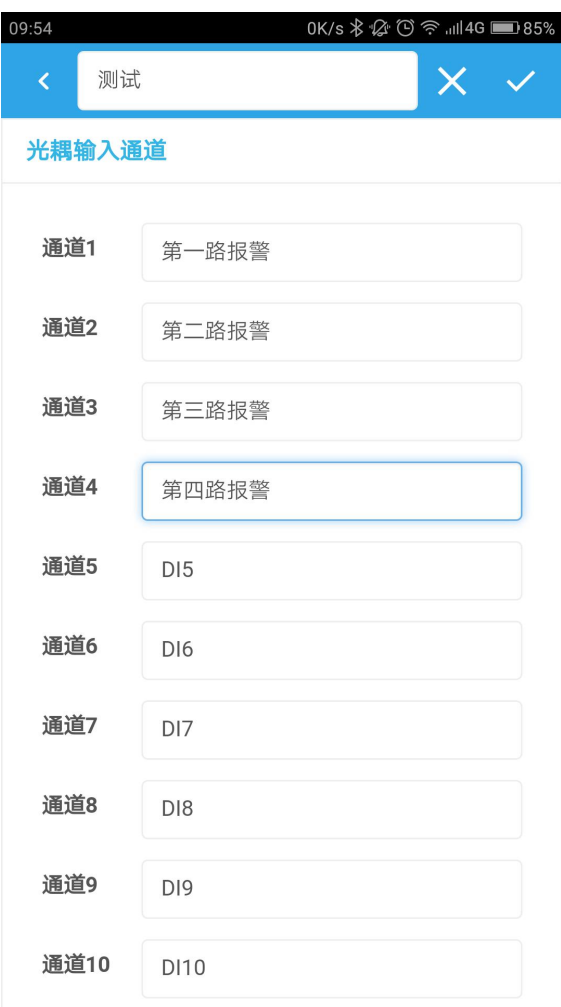

- 3) AI 模拟量输入类界面
- 在编辑页面也可对 AI 模拟量的输入进行上下限报警设定,如下:

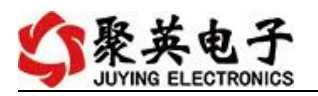

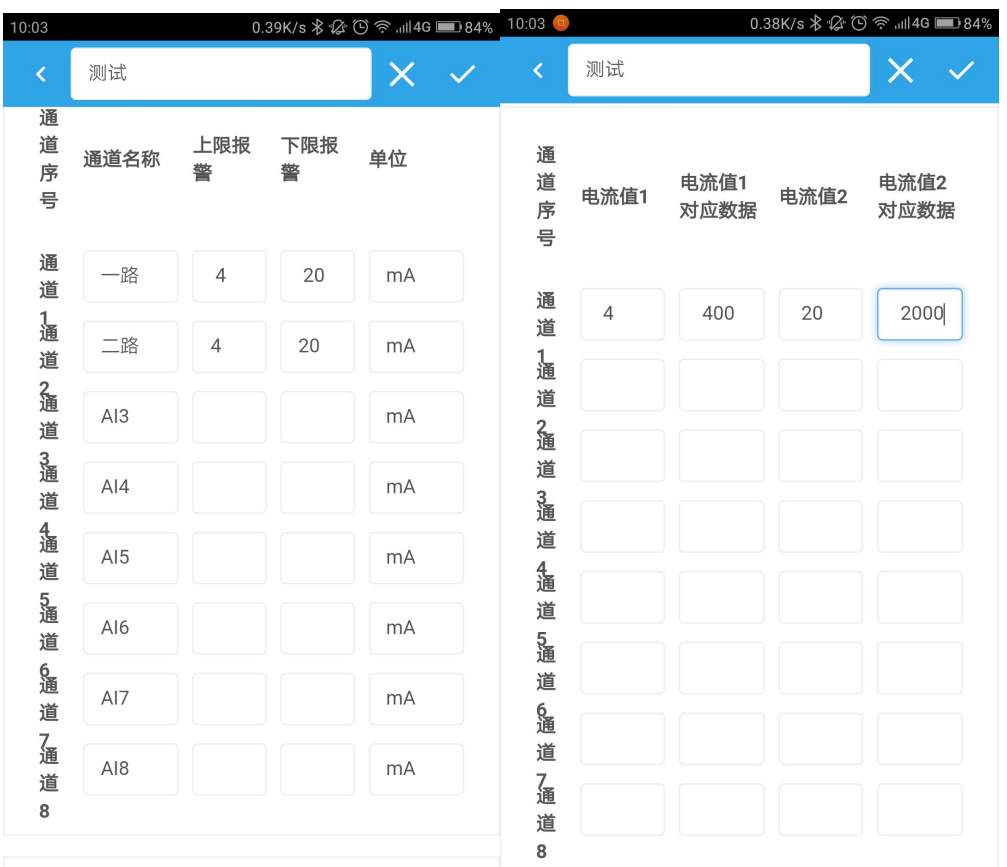

模拟输入通道

编辑完成后,点击完成,在监控界面查看当前设备状态即可,此时,设备已实现真正意义上 的远程监控功能。

4) 温度、湿度或其他数据显示

首先确定设备的输入信号为哪一种,我们以温度变送器为例,温度变送器的输出信号为 4-20mA,通过 DAM 设备采集温度变送器的输出信号。DAM 设备采集到的 4-20mA 数据与 实际之间的关系为:实际值=返回值\*0.001,及采集到的数据值范围为 4000-20000,若温度 范围为 0-100℃,则在编辑界面写入对应关系,如下所示即可。

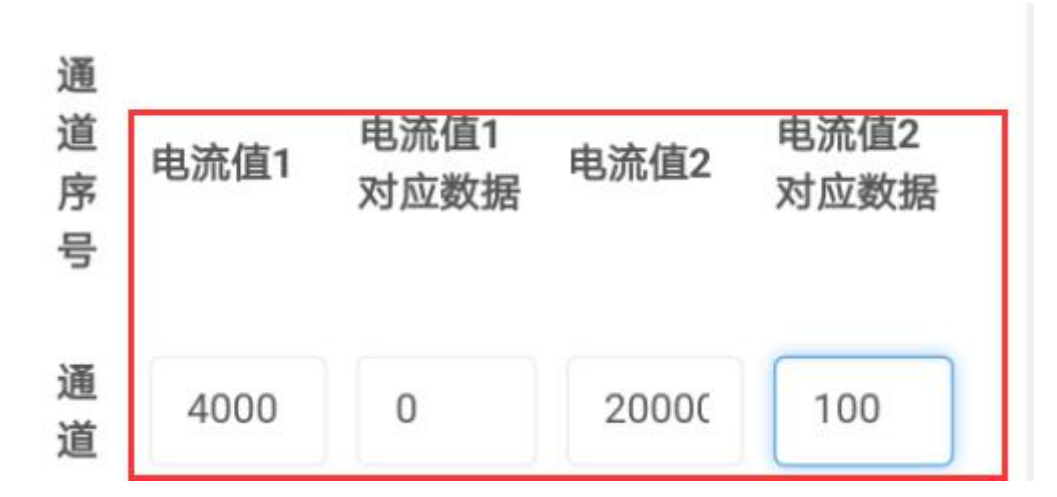

<span id="page-18-0"></span>对应关系编辑确定后,在设备界面查看即可。 历史数据及曲线记录

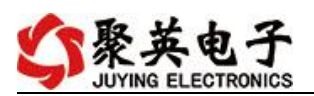

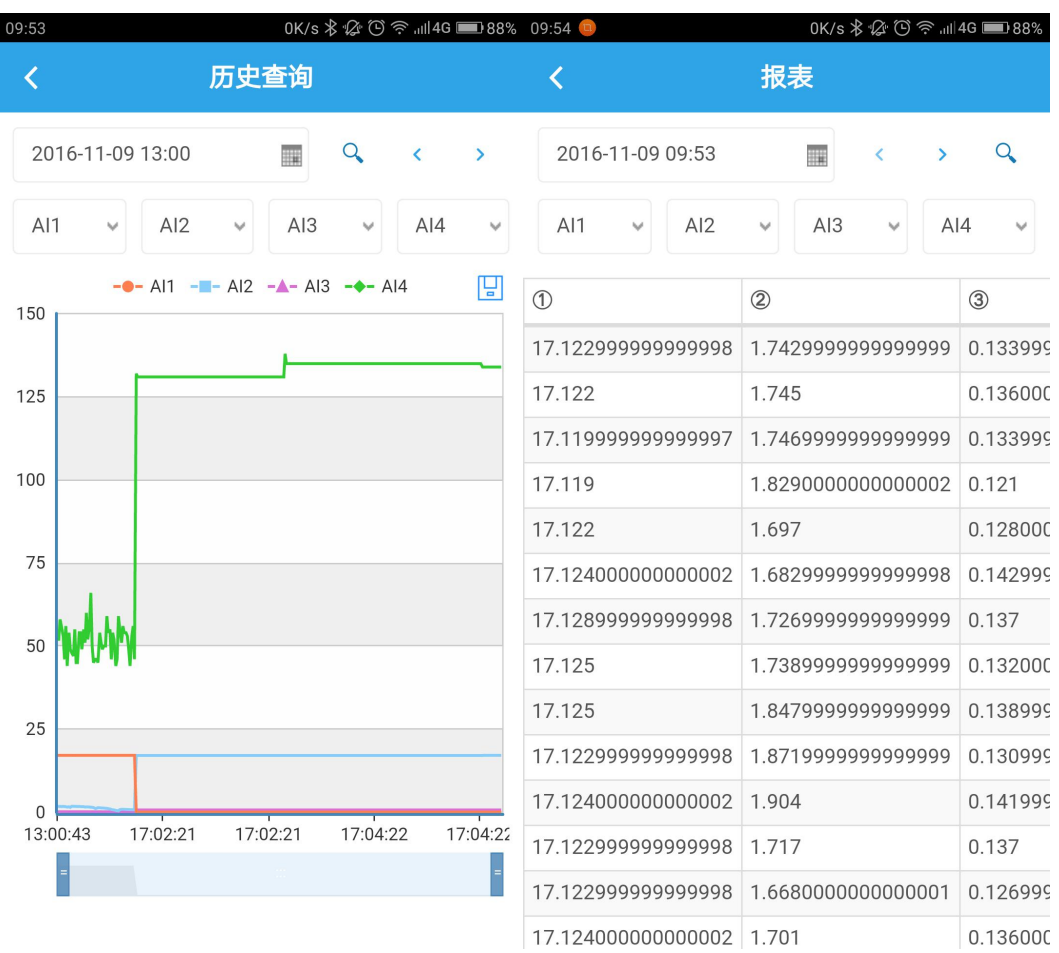

# **4**、删除设备

在编辑页面点击

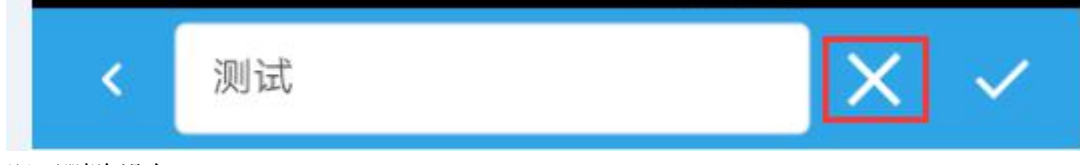

即可删除设备。

# <span id="page-19-0"></span>十四、开发资料说明

# <span id="page-19-1"></span>**1. Modbus** 寄存器说明

本控制卡主要为线圈寄存器,主要支持以下指令码:1、5、15

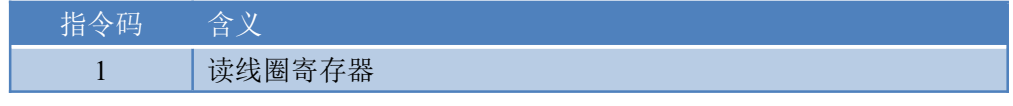

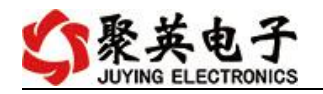

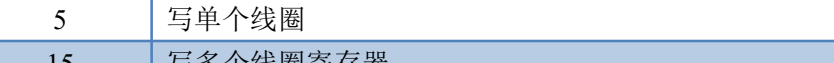

15 | 写多个线圈寄存器

线圈寄存器地址表:

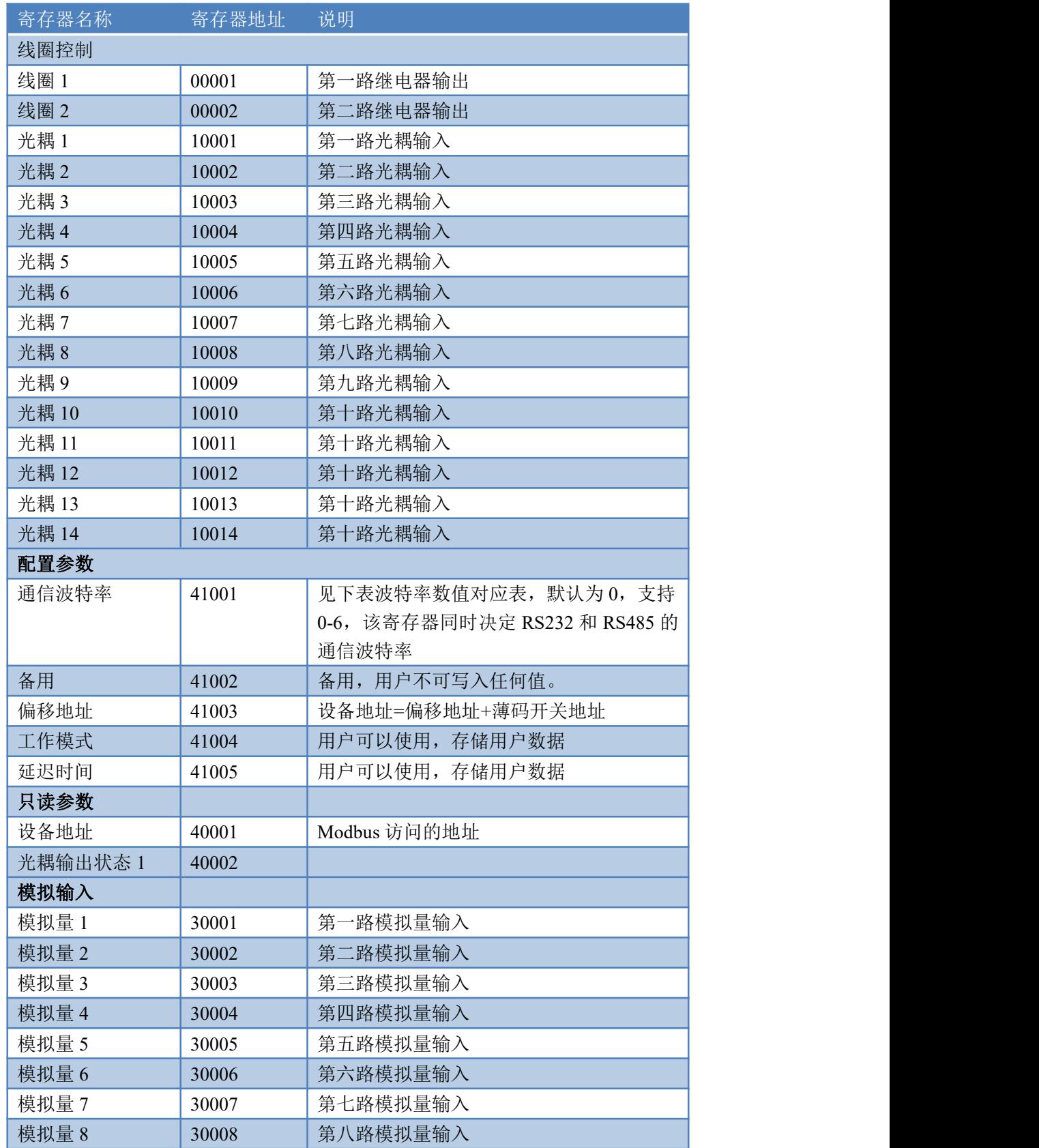

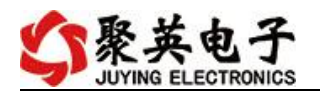

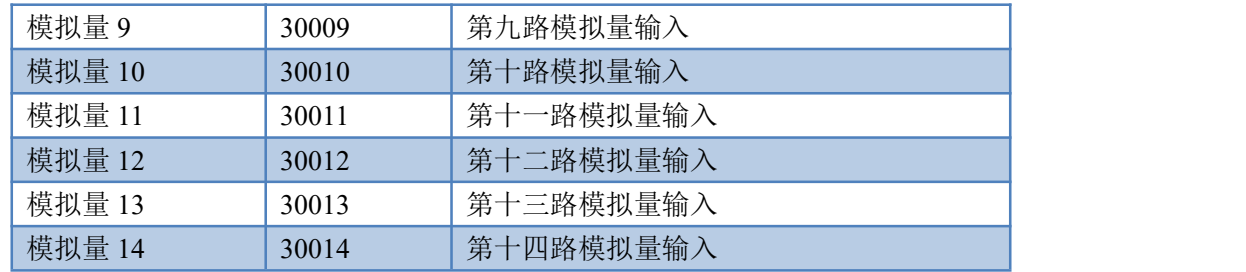

备注: 2008年 2018年 2018年 2018年 2018年 2018年 2018年 2018年 2018年 2018年 2018年 2018年 2018年 2018年 2018年 2018年 2018年 2018年 2018年 2018年 2018年 2018年 2018年 2018年 2018年 2018年 2018年 2018年 2018年 2018年 2018年 2018年 2018年 2018年 2018年 2018年 20

①:Modbus 设备指令支持下列 Modbus 地址:

00001 至 09999 是离散输出(线圈)

10001 至 19999 是离散输入(触点)

30001 至 39999 是输入寄存器(通常是模拟量输入)

40001 至 49999 是保持寄存器(通常存储设备配置信息)

采用 5 位码格式,第一个字符决定寄存器类型,其余 4 个字符代表地址。地 址 1 从 0 开始, 如 00001 对应 0000。

波特率数值对应表

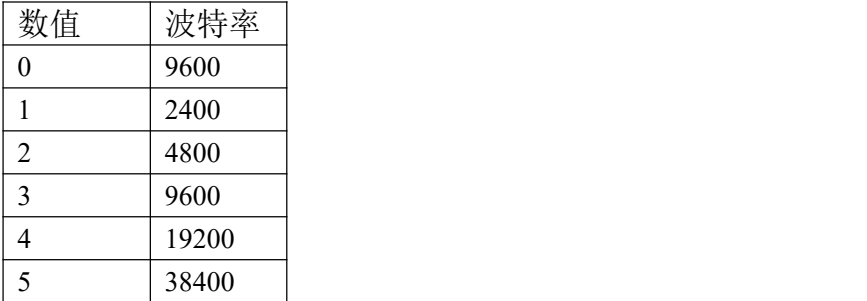

③:继电器状态,通过 30002 地址可以查询,也可以通过 00001---00002 地 址来查询,但控制只能使用 00001---00002 地址。

30002 地址数据长度为 16bit。最多可表示 16 个继电器。

对应结果如下:

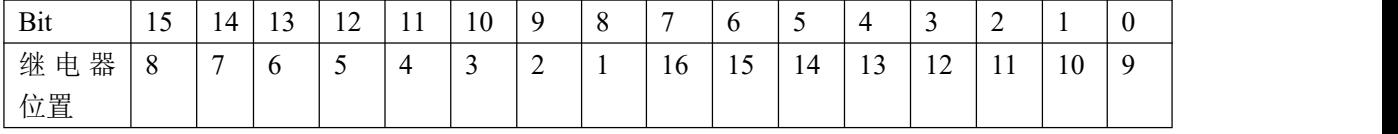

即 寄存器 30009 数据 的 bit8 与寄存器 00001 的数据一样。

同理:光耦输入也是如此。寄存器 30003 的 bit8、bit9 与寄存器 10001、10002 都对应到指定的硬件上。

寄存器地址按照 PLC 命名规则, 真实地址为去掉最高位, 然后减一。

### <span id="page-21-0"></span>**2.** 相关指令

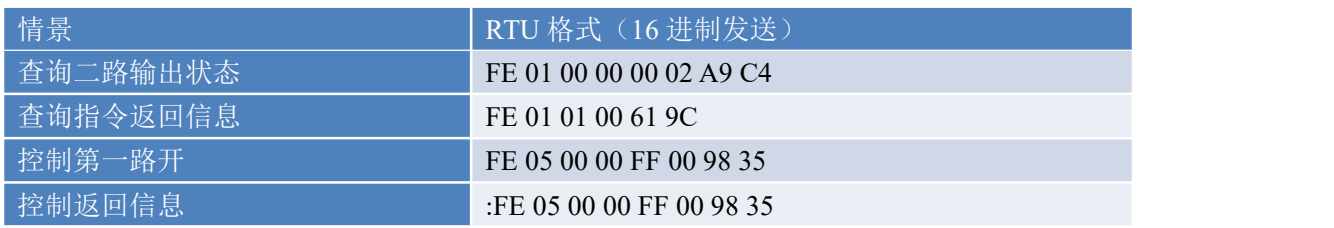

官网:[www.juyingele.com](https://www.juyingele.com) 20 联系电话:4006688400

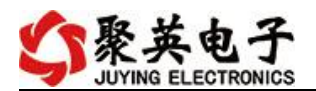

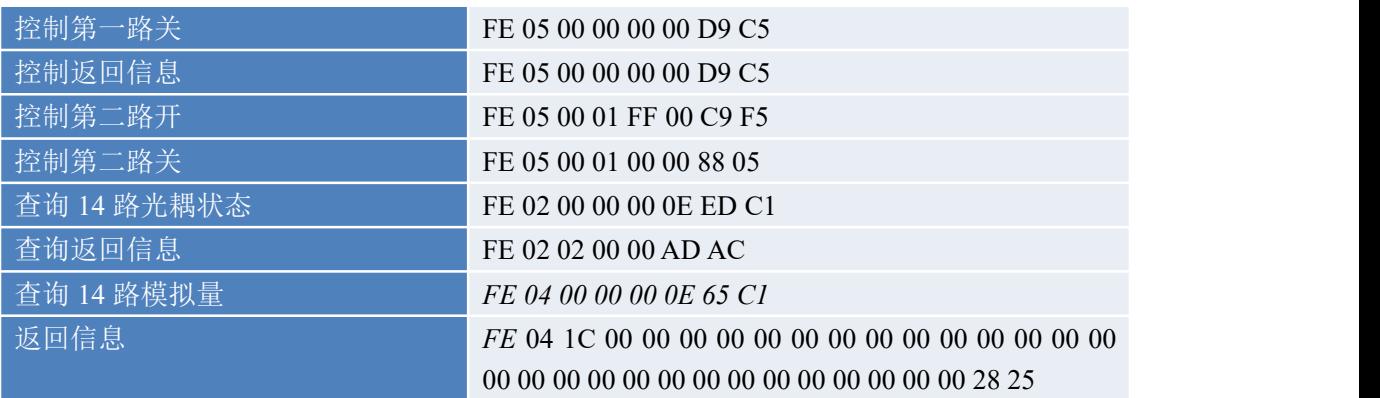

# <span id="page-22-0"></span>**3.** 指令详解

控制 1 路继电器(以第一路开为例,其他通道参照本例) 发送码:FE 05 00 00 FF 00 98 35

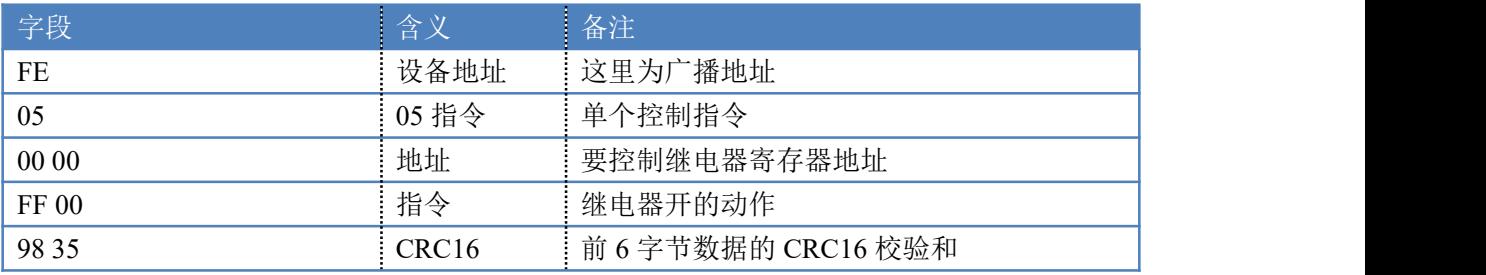

继电器卡返回信息:

#### 返回码:FE 05 00 00 FF 00 98 35

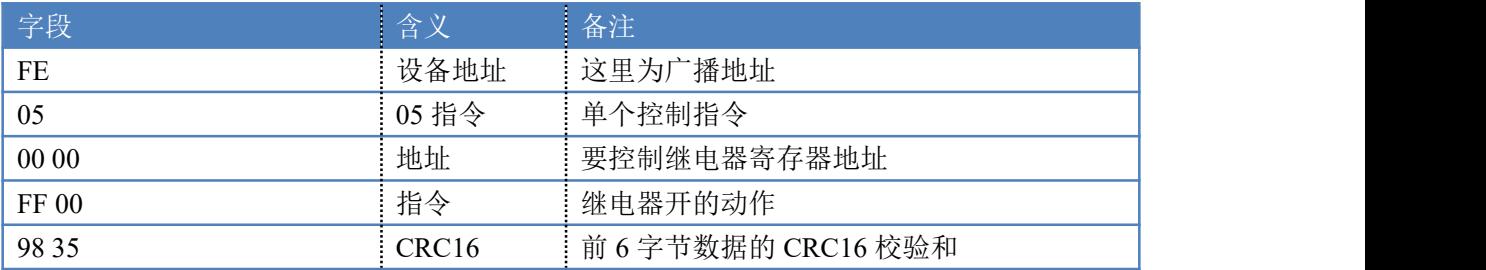

#### <span id="page-22-1"></span>1.查询 2 路继电器

发送码:*FE 01 00 00 00 02 A9 C4*

| 字段    | 含义    | 备注                   |
|-------|-------|----------------------|
| FE    | 设备地址  | …这里为广播地址             |
| 01    | 01 指令 | 查询继电器状态指令            |
| 00 00 | 起始地址  | …要查询的第一个继电器寄存器地址     |
| 00 02 | 查询数量  | 要查询的继电器数量            |
| A9 C4 | CRC16 | 自前 6 字节数据的 CRC16 校验和 |

#### 继电器卡返回信息:

返回码:FE 01 01 00 61 9C

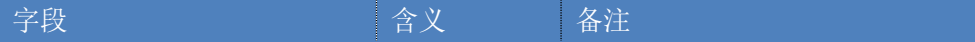

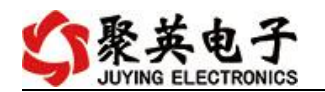

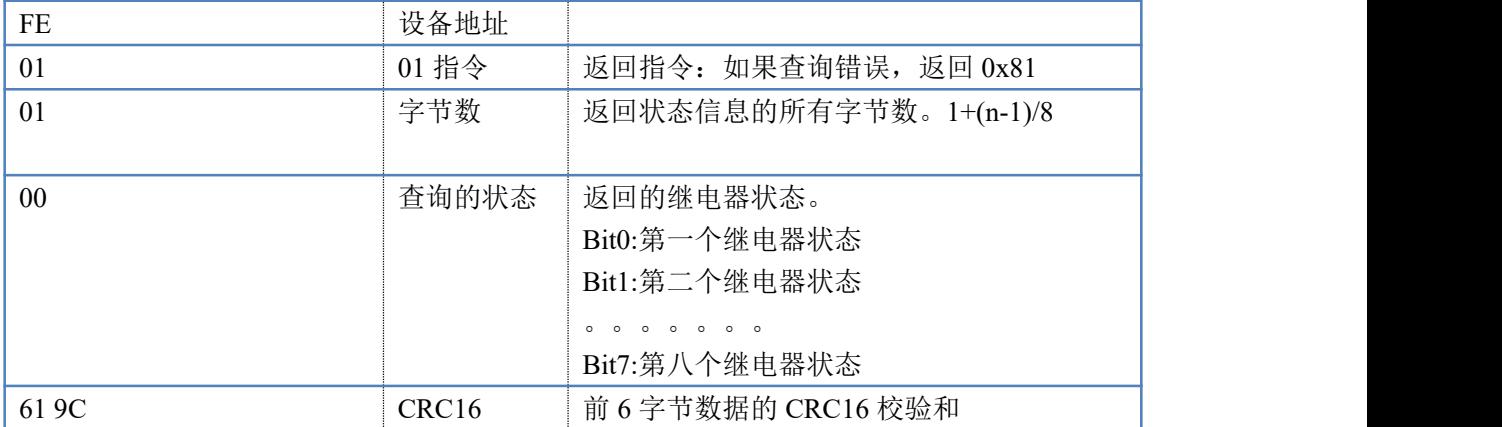

2.闪开闪闭指令解析

闪开发送码:FE <sup>10</sup> <sup>00</sup> <sup>03</sup> <sup>00</sup> <sup>02</sup> <sup>04</sup> <sup>00</sup> <sup>04</sup> <sup>00</sup> 0A <sup>00</sup> D8

闪断发送码:FE <sup>10</sup> <sup>00</sup> <sup>03</sup> <sup>00</sup> <sup>02</sup> <sup>04</sup> <sup>00</sup> <sup>02</sup> <sup>00</sup> <sup>14</sup> <sup>21</sup> <sup>62</sup>

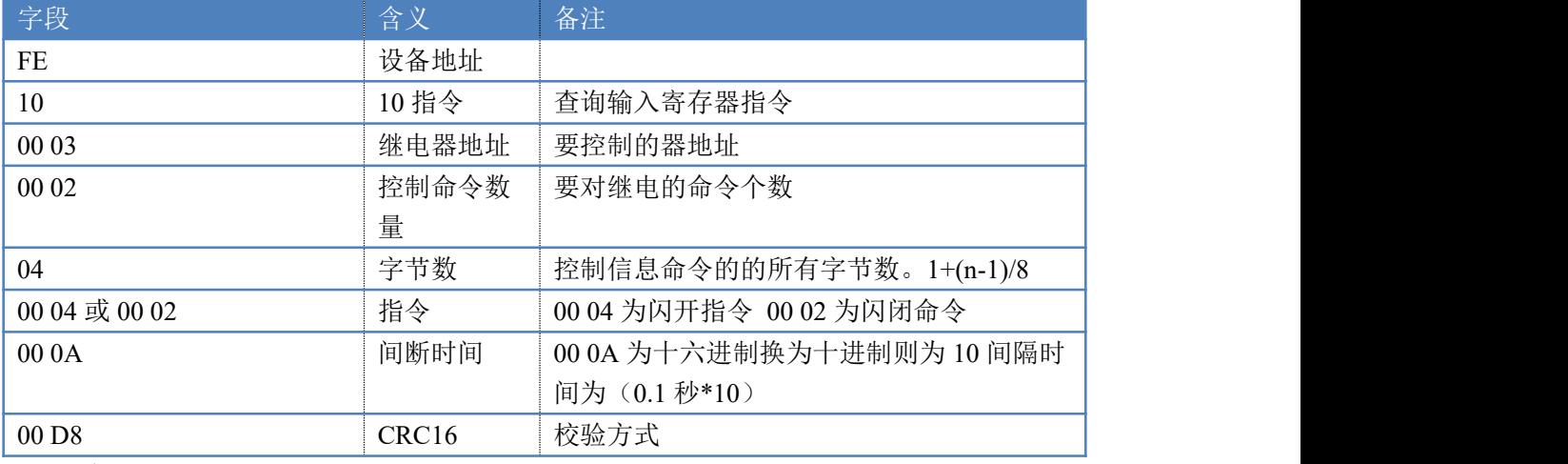

返回码:FE 10 00 03 00 02 A5 C7

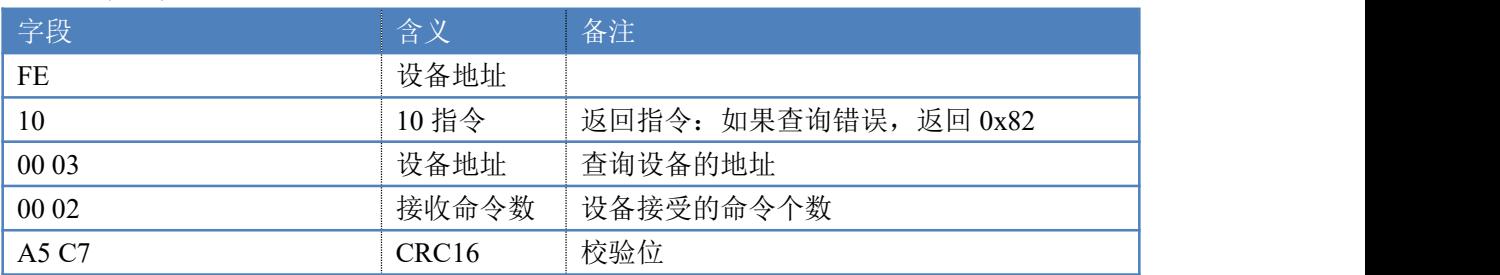

#### 3.模拟量查询

查询模拟量 AD 字 发送码:*FE 04 00 00 00 0E 65 C1*

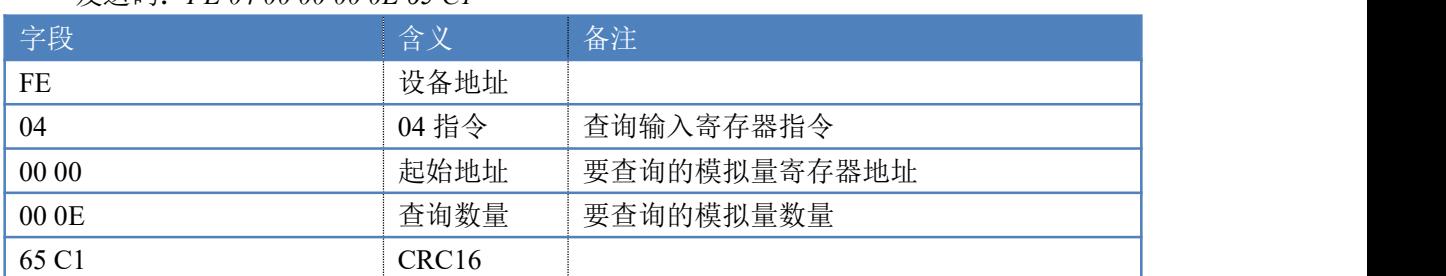

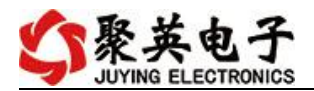

#### 模拟返回信息:

返回码:*FE* 04 1C 00 00 00 00 00 00 00 00 00 00 00 00 00 00 00 00 00 00 00 00 00 00 00 00 00 00 00 00 28 25

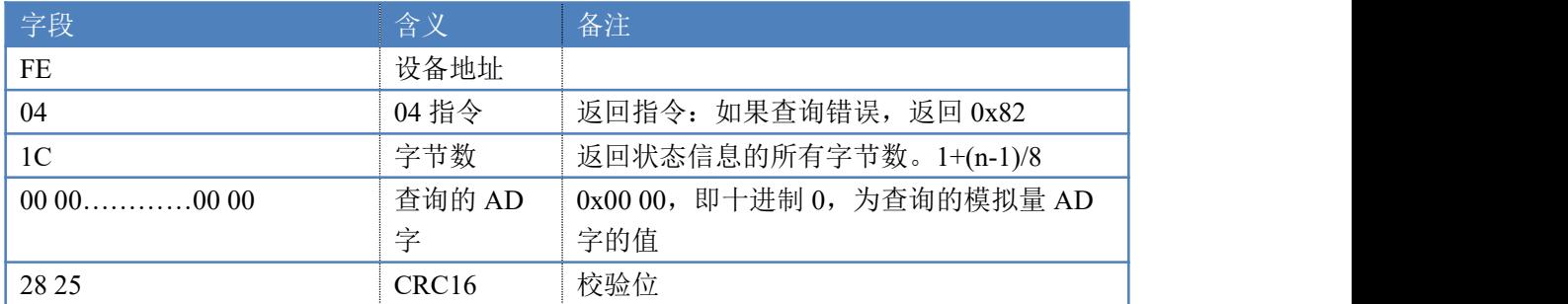

4.查询光耦

#### 发送码:*FE 02 00 00 00 0E ED C1*

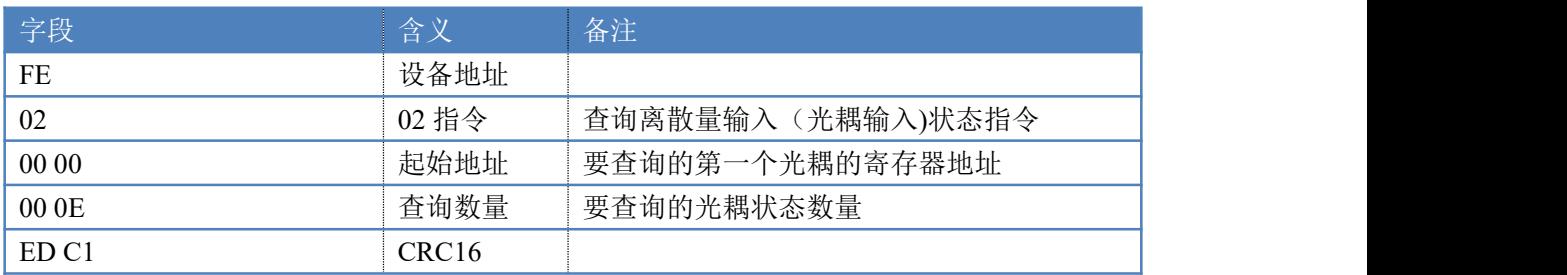

#### 光耦返回信息:

#### 返回码:FE 02 02 00 00 AD AC

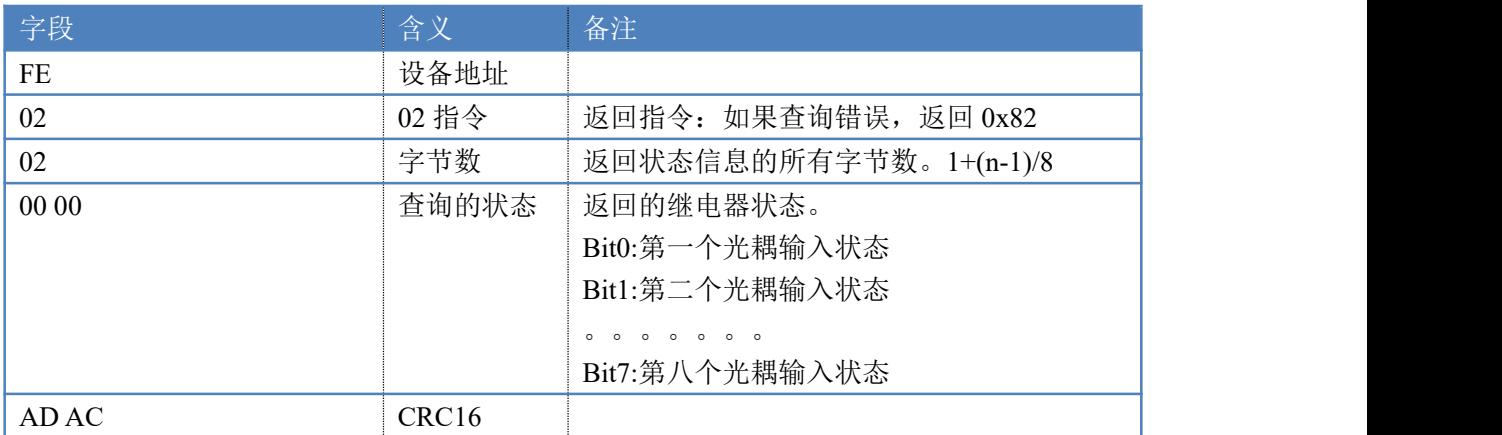

5. 全开全关指令解析 全开发送码: FE OF 00 00 00 02 01 FF D1 D3 全断发送码: FE OF 00 00 00 02 01 00 91 93

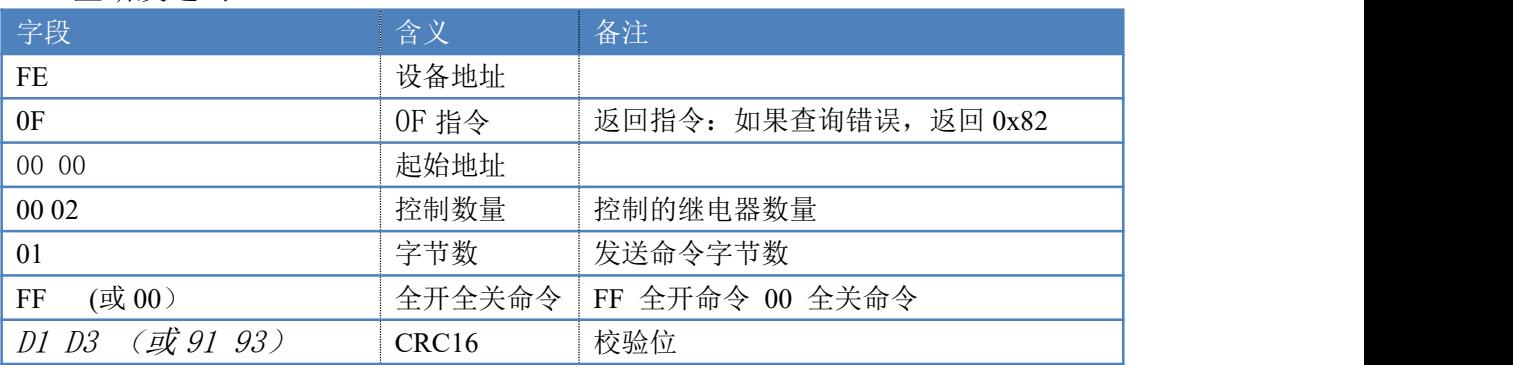

官网:[www.juyingele.com](https://www.juyingele.com) 23 联系电话:4006688400

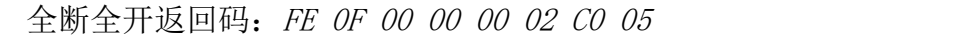

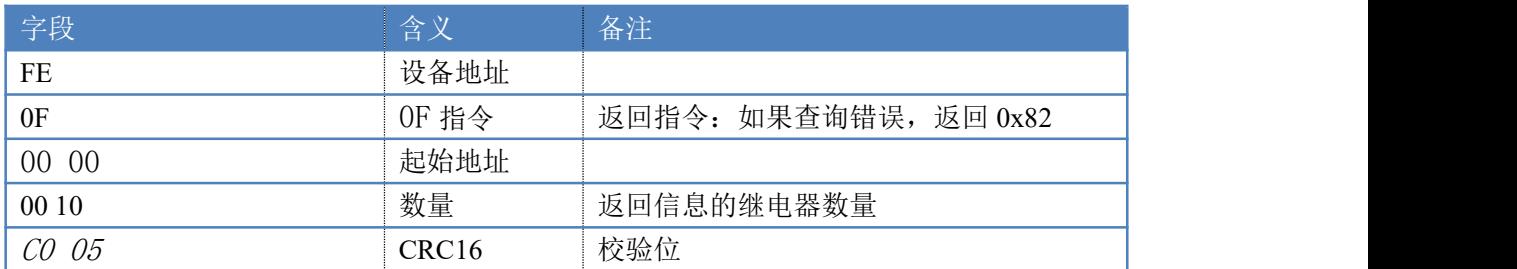

# 十五、技术支持联系方式

联系电话: 400-6688-400

软件下载

JYDAM 调试软件 以太网配置软件 <https://www.juyingele.com/download/JYNetConfig.zip> (二维码使用浏览 器扫描) <https://www.juyingele.com/download/JYDAMSoftware.zip>

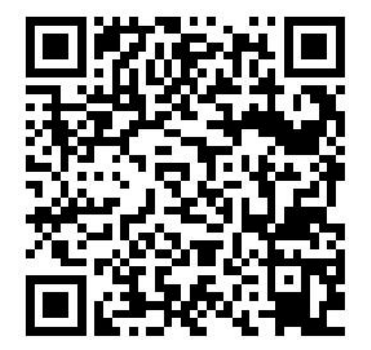

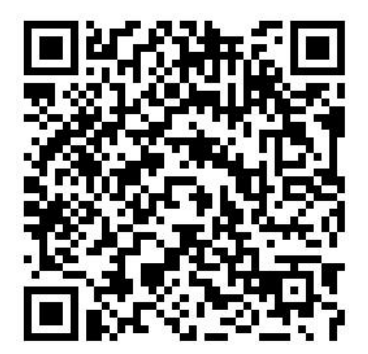

JYDAM 调试软件 以太网配置软件

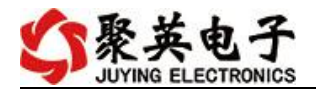

# 欢迎关注聚英电子微信公众号,查看最新科技,实时动态

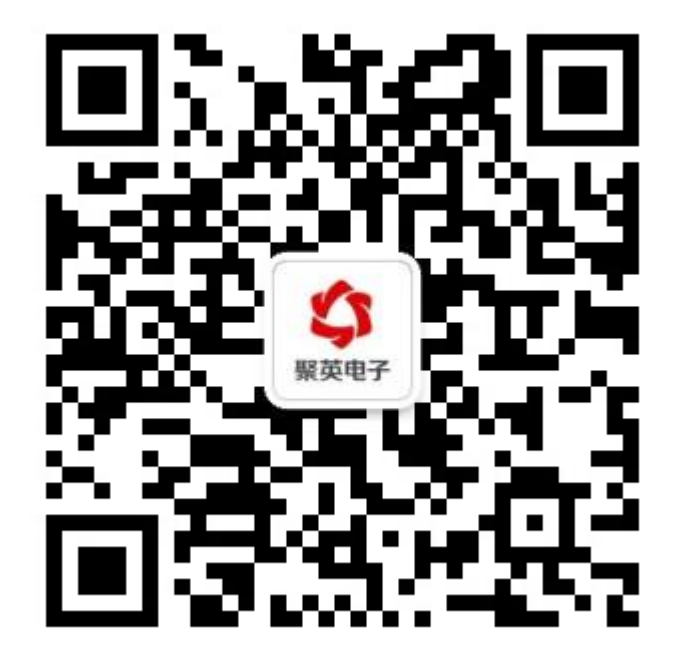